1. Open Chrome or Firefox and go to my.ncedcloud.org. It is important do this every time you log in.

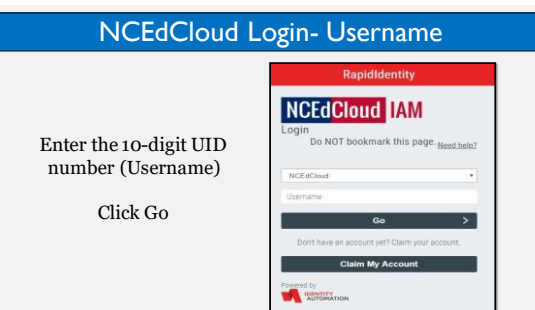

2. This is what you should see. Type your 10-digit UID and click 'Go'. Type your Password and click 'Go'.

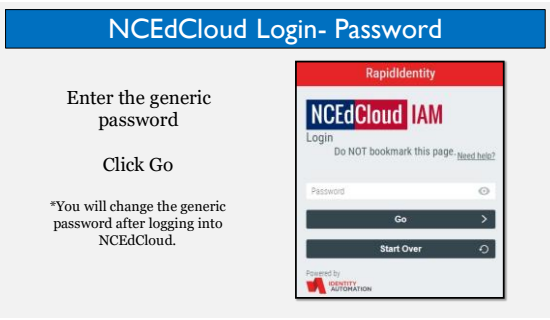

3. You will always choose the blue uppercase P with the words 'Unified Talent' underneath.

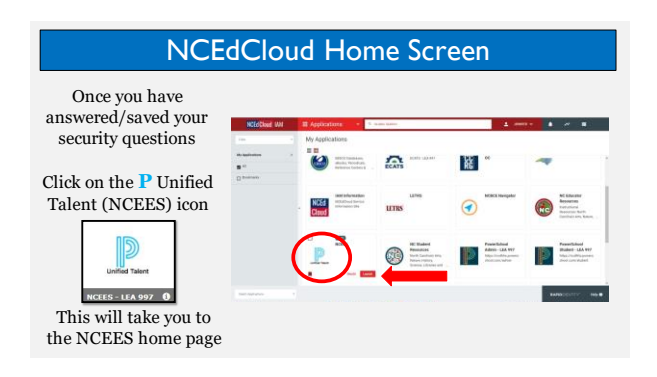

## **Early Educator Support Office, Access the NC Teacher Evaluation Process Modules-Part One**

4. Once you click the blue P, you will be taken to the Dashboard. On the dashboard, click the heading 'Professional Development'.

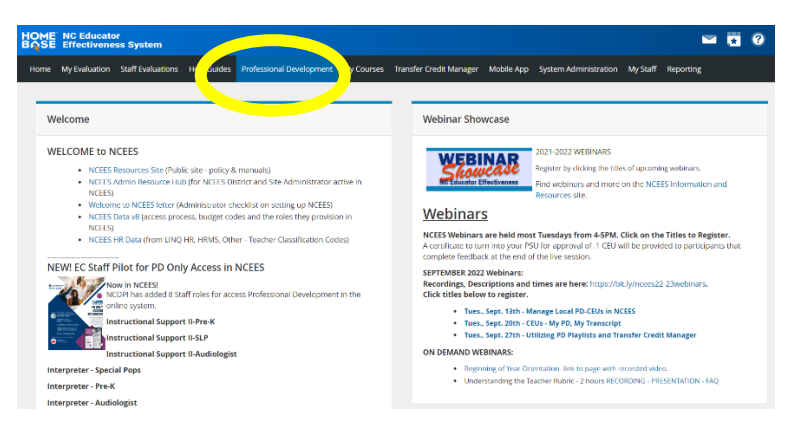

5. Under professional development, a search bar will appear. Type in the Course Number, #22204

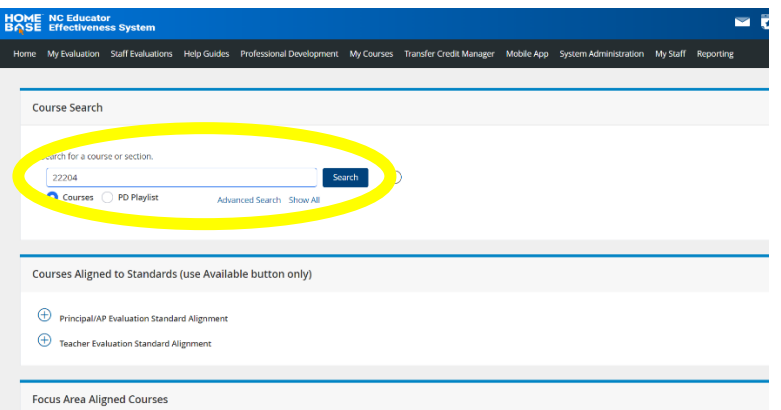

6. The course, #22204, NC Teacher Evaluation Process Training-Part One will appear on the screen. Click on the title and then the 'start' button to begin.

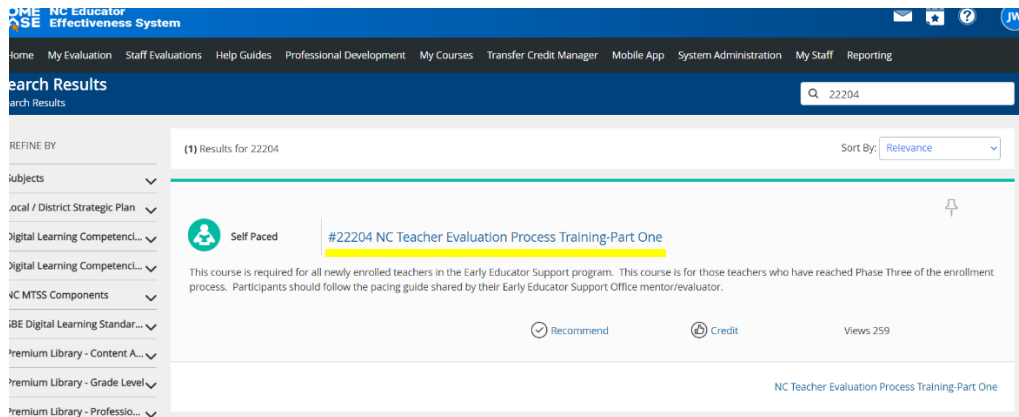

## **Early Educator Support Office, Access the NC Teacher Evaluation Process Modules-Part One**

7. Begin the course by watching the presentation titled 'NC Teacher Evaluation Process Training Intro: WATCH FIRST. Follow all directions carefully.

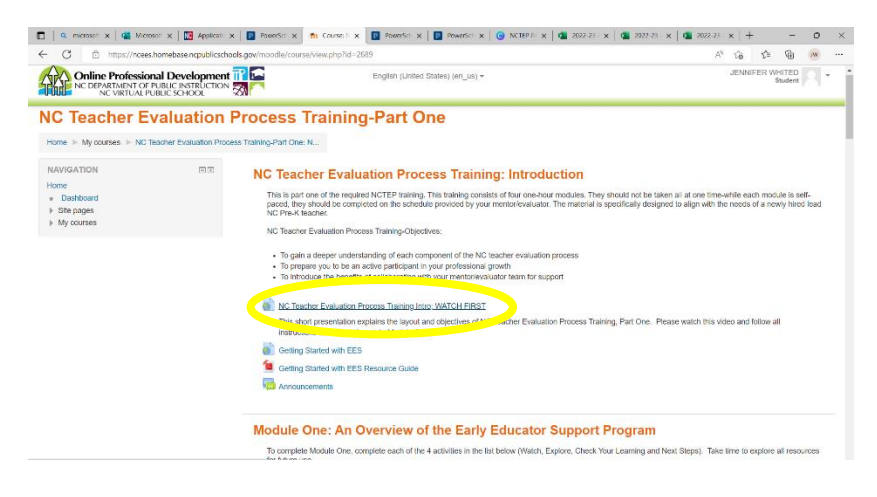

8. WHAT'S NEXT? Your mentor/evaluator will check in to make sure you have completed Module One before coming to visit for the first time. You can reach out to them for support in accessing the modules or with any immediate questions you may have.